# **Passo a passo para votar na eleição da Amperj biênio 2021/2022**

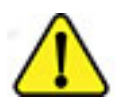

**Para votar na eleição da Amperj é necessário utilizar o navegador Chrome.**

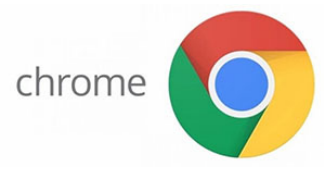

**Se ainda não possui o Chrome, [clique aqui](https://www.googleadservices.com/pagead/aclk?sa=L&ai=DChcSEwiPuLH0t-vrAhVNBpEKHejgACUYABAAGgJjZQ&ohost=www.google.com&cid=CAESQOD2XiU573pBXTNTsNb3UQ8FZwknYu59gaoS-GeMgvpWersu65ky0yAzV05gzANtcNtZHQfWqGBFC_Oe9XdM8sI&sig=AOD64_3EqSB7TOVnnGGJpMDMZENc7tZLBg&q&adurl&ved=2ahUKEwiMvqj0t-vrAhWvH7kGHUMtBooQ0Qx6BAgOEAE) para fazer o download.**

**1) acesse o endereço eletrônico:<https://sev.mprj.mp.br/sistema/sev>**

Se preferir entre no site da Amperj em [www.amperj.org](http://www.amperj.org/) e clique no banner da eleição.

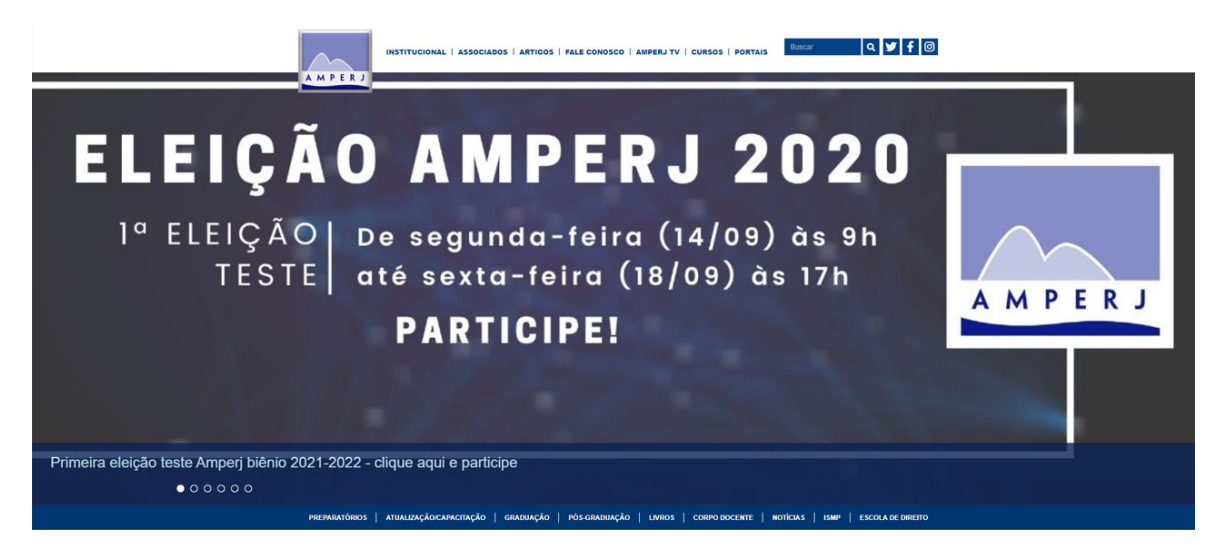

Ainda, o endereço de votação poderá ser acessado pelo portal do MPRJ e[m www.mprj.mp.br](http://www.mprj.mp.br/)

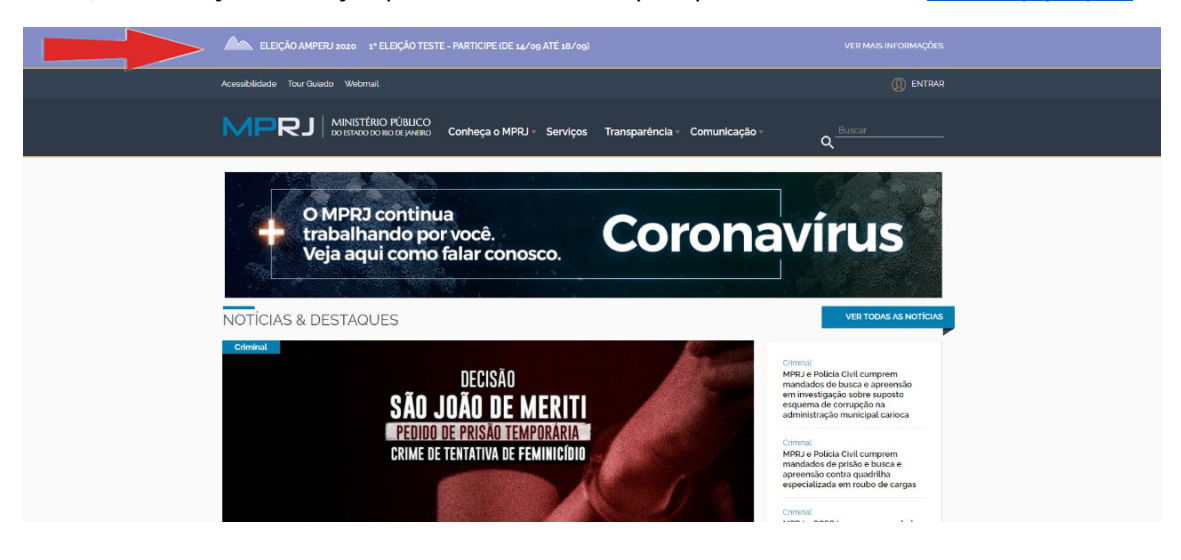

Quaisquer das maneiras acima levarão ao mesmo endereço de votação. Após escolher uma das três opções acima, a tela da próxima página aparecerá.

Tela de login:

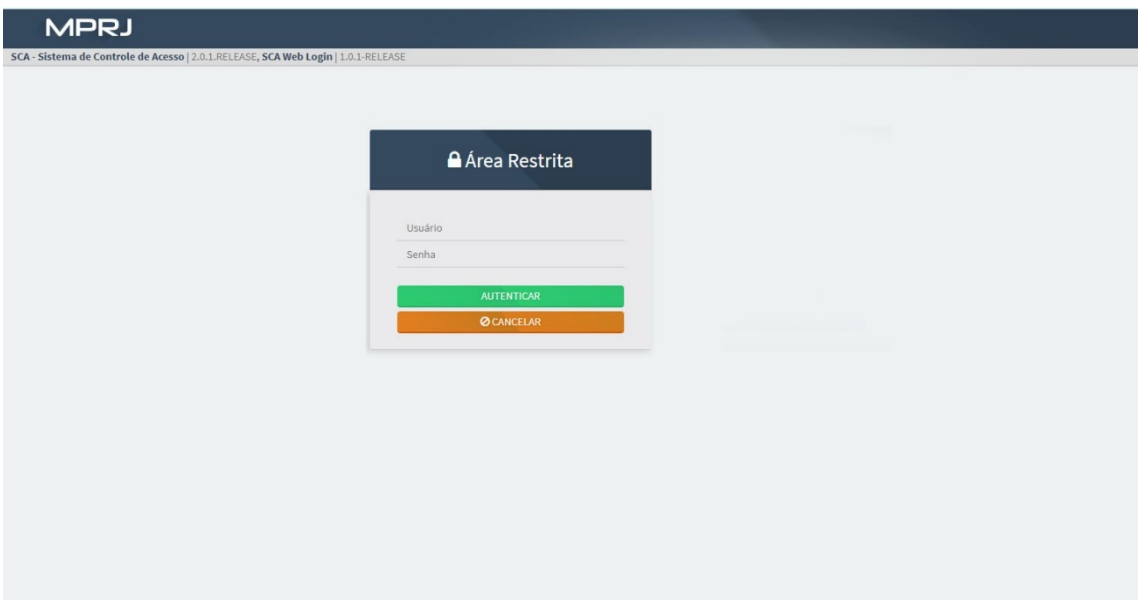

# **2) coloque seu usuário e sua senha.**

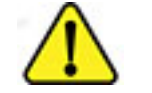

**ATENÇÃO!!!**

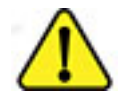

**APOSENTADOS** - LOGIN É O CPF

**ATIVOS** - LOGIN É A INICIAL DO E-MAIL (antes do @MPRJ.MP.BR)

**A senha de acesso é a mesma utilizada no sistema SCA**

# **EU NÃO TENHO A SENHA OU NÃO LEMBRO, O QUE FAZER?**

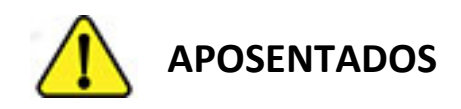

- A) Entre no link:<http://www5.mprj.mp.br/pns/ext>
- B) Digite seu CPF e clique em entrar;
- C) vai aparecer a seguinte mensagem:

#### **Confirma o envio da nova senha para o(s) endereço(s) [xxxxxxxxx@xxxxxxx.xxx.xx] ?**

Caso possua acesso ao(s) e-mail(s) que aparecerá(ão) na mensagem, clique em enviar, caso não possua mais acesso a esse e-mail será necessário entrar em contato com o DRH pelo telefone **(21) 3849-8450** para solicitar a alteração por um e-mail que o associado tenha acesso.

**Obs.: A AMPERJ não poderá solicitar e nem proceder a troca do e-mail do associado junto ao MPRJ.**

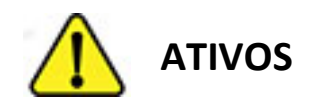

- A) Entre no link: http://www5.mprj.mp.br/pns
- B) Digite seu LOGIN e seu CPF, depois clique em entrar;
- O login de usuário é o que aparece antes do @ do e-mail funcional, exemplo:

**fulanodetal**@mprj.mp.br o login é **fulanodetal**.

C) vai aparecer a seguinte mensagem:

#### **Confirma o envio da nova senha para o(s) endereço(s) [xxxxxxxxx@xxxxxxx.xxx.xx] ?**

Caso possua acesso ao(s) e-mail(s) que aparecerá(ão) na mensagem, clique em enviar, caso não possua mais acesso a esses e-mail será necessário entrar em contato com o DRH pelo telefone **(21) 3849-8450** para solicitar a alteração por um e-mail que o associado tenha acesso.

#### **Obs.1: A AMPERJ não poderá solicitar e nem proceder a troca do e-mail do associado junto ao MPRJ.**

**Obs.2: A AMPERJ e nem o MPRJ poderá fornecer a senha de acesso por telefone, pois a mesma é gerada de forma automática pelo sistema e vai diretamente para o e-mail cadastrado pelo associado junto ao MPRJ.**

#### 3) escolha o perfil "Eleitor"

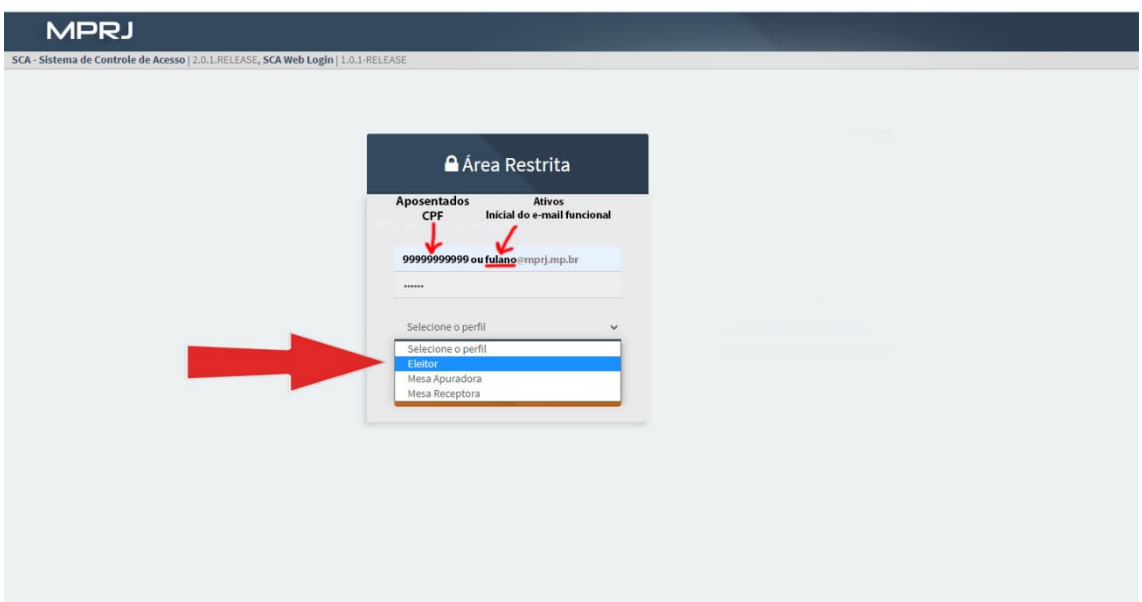

#### **4) clique em "autorizar perfil"**

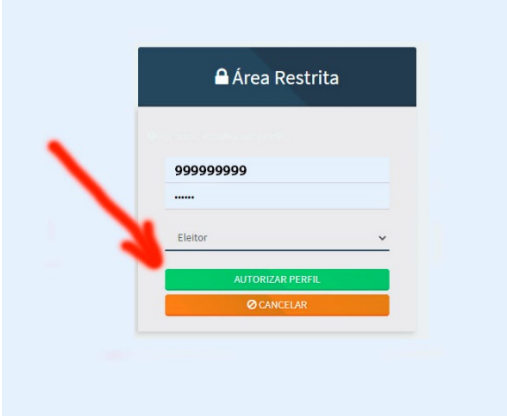

#### **5) Após o passo anterior a seguinte tela aparecerá:**

Clique no ícone onde aponta a seta para votar na primeira eleição: DIRETORIA

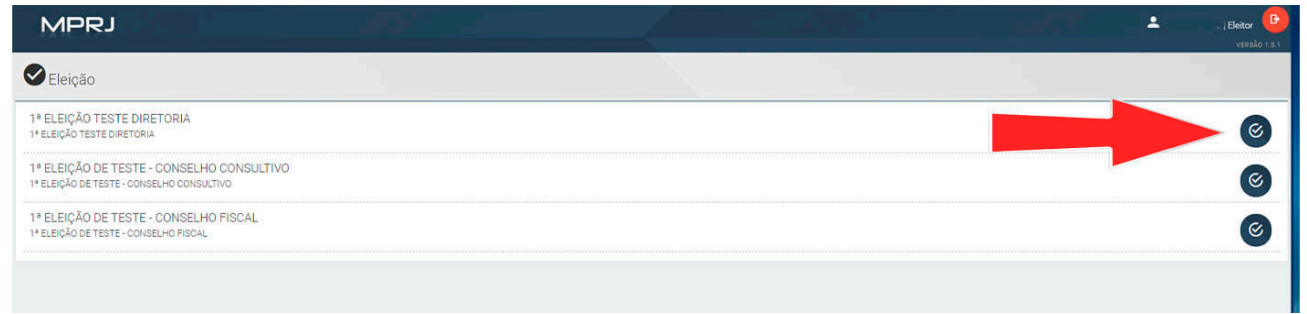

Na eleição de diretoria aparecerão 4 possibilidades de voto, conforme mostra a tela abaixo:

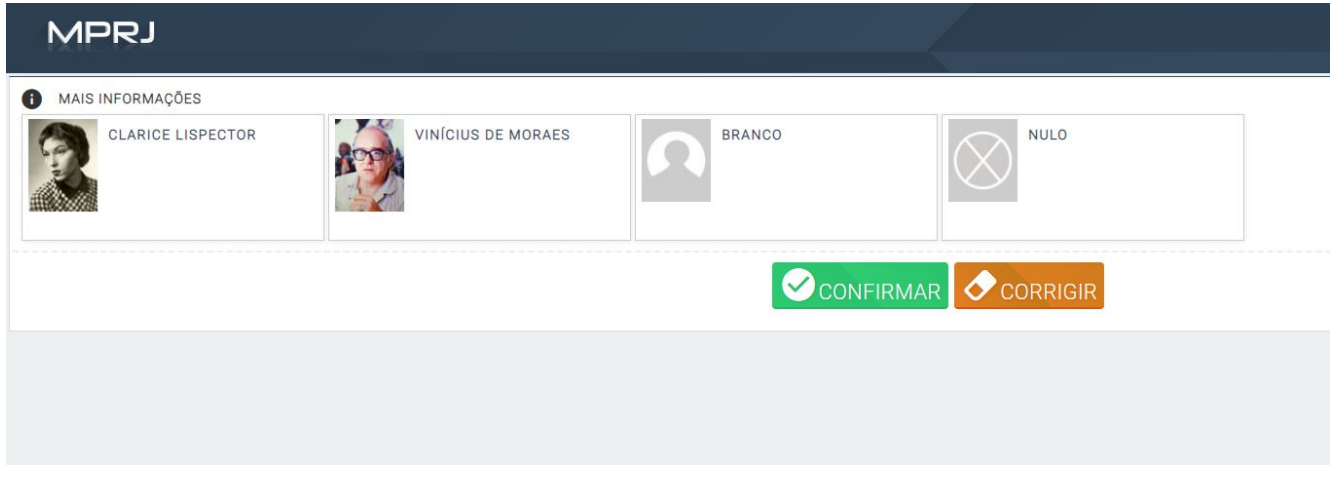

Presidente da Chapa 1, Presidente da Chapa 2, branco e nulo.

Escolha sua opção e tecle em confirmar (botão verde). Se errou e deseja refazer tecle em "Corrigir", botão laranja.

Obs.: os nomes dos candidatos aparecerão em ordem alfabética.

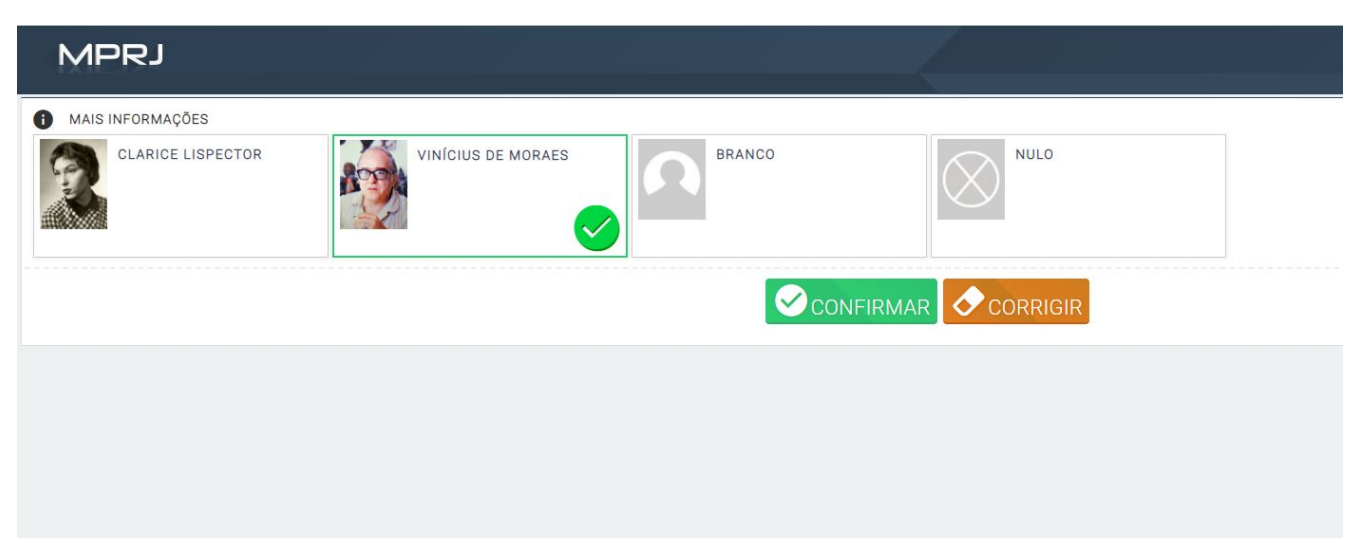

**6) após clicar em confirmar a tela seguinte aparecerá**

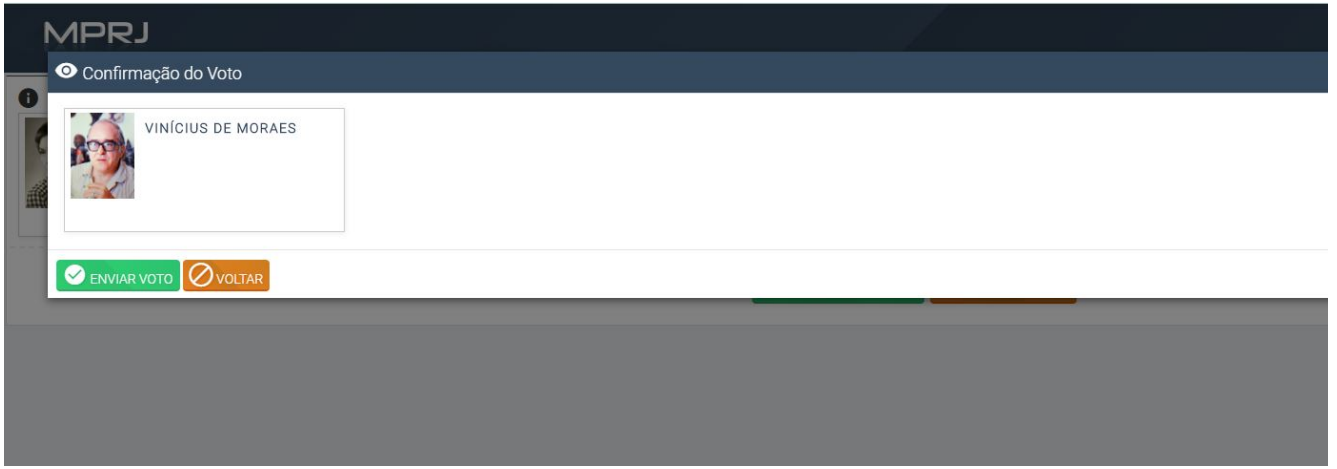

Se está tudo certo com sua escolha clique em "enviar voto", botão verde, caso queira refazer, clique em "Voltar", botão laranja.

Após o voto confirmado aparecerá a seguinte tela:

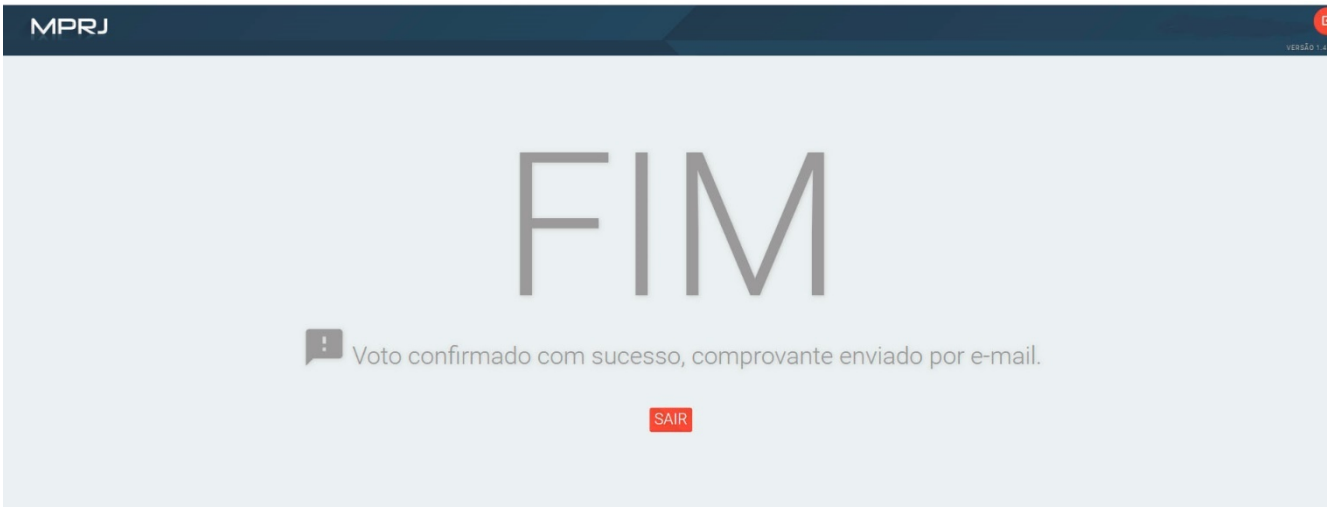

## **7) Clique em sair**

A tela de login aparecerá novamente.

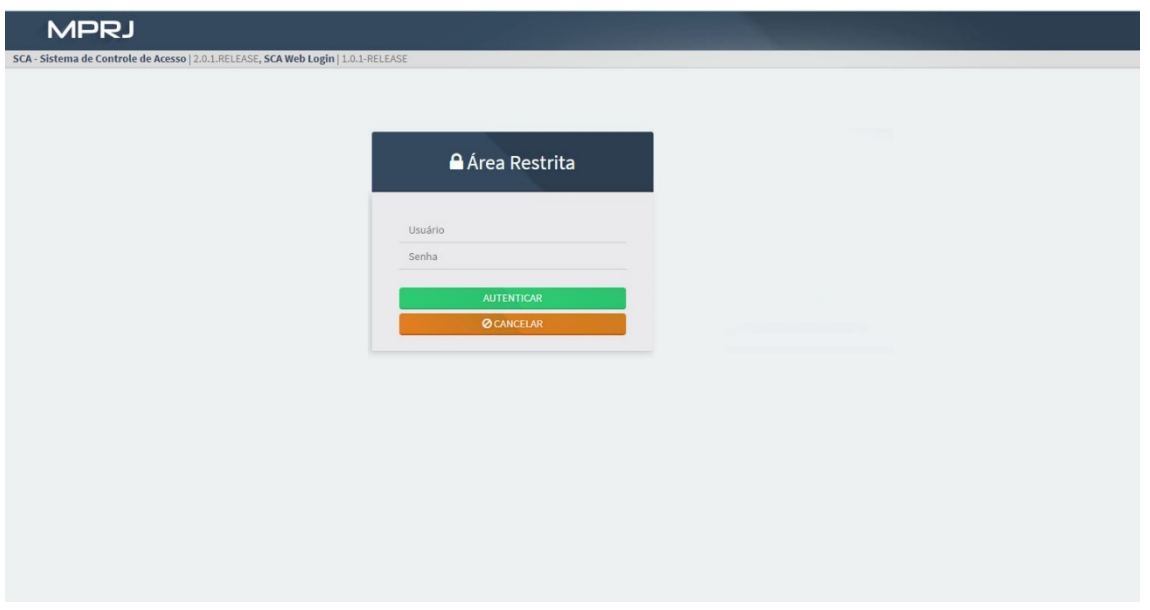

Repita os passos para votar nos Conselhos Consultivos e Fiscal.

Para o Conselho Consultivo, o eleitor poderá escolher até nove (9) nomes e para o Conselho Fiscal poderá escolher até 6 (seis) nomes, nos conselhos é permitido a mesclagem entre as chapas concorrentes.

## **TELAS DE VOTAÇÃO PARA O CONSELHO CONSULTIVO**

Escolha a próxima eleição, Conselho Consultivo.

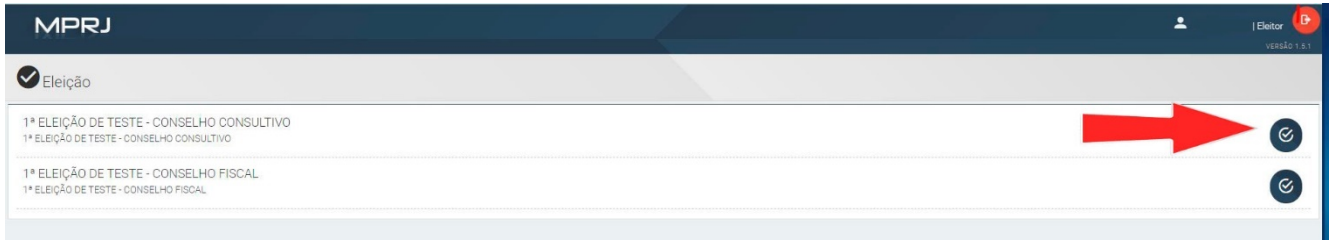

Você pode escolher até nove (9) nomes, optar por votar em branco ou nulo.

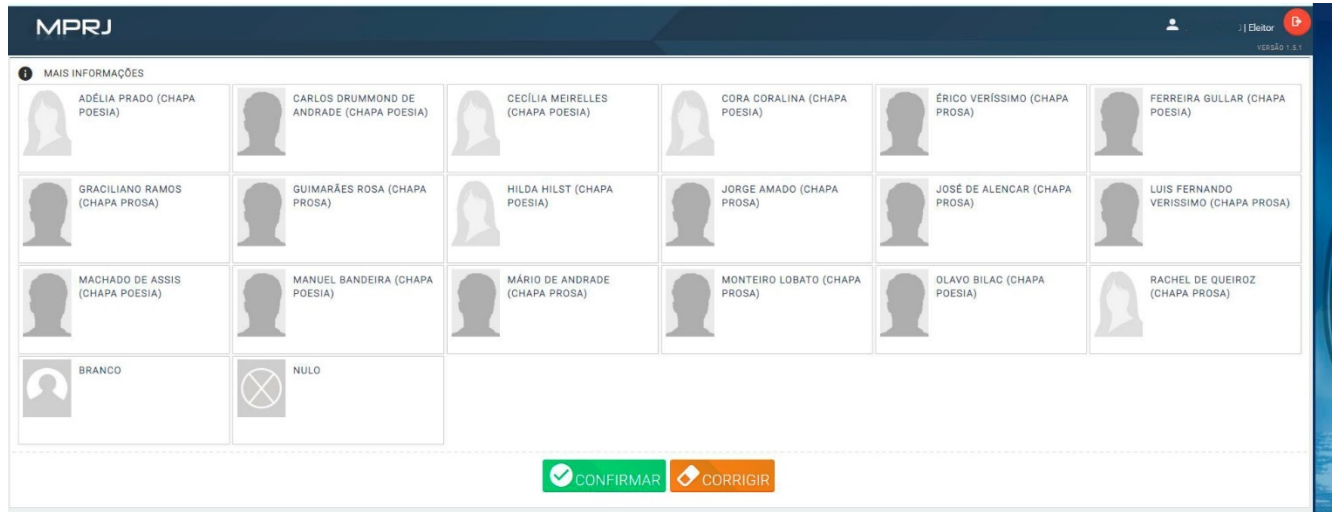

Após selecionar suas opções, clique em CONFIRMAR (Botão verde)

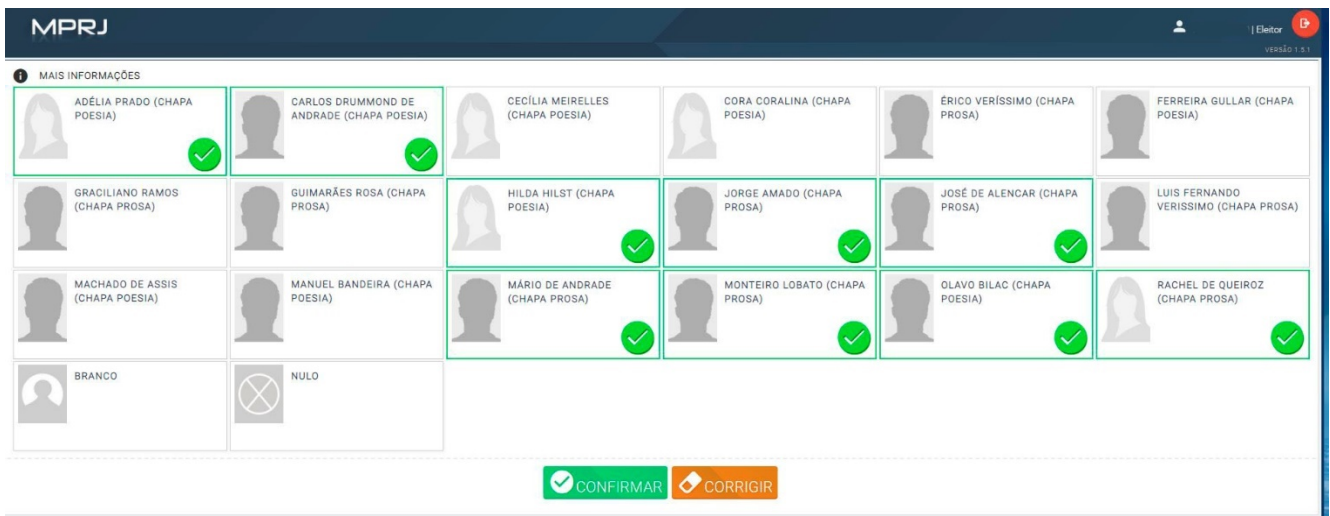

A tela abaixo surgirá, se estiver tudo ok, clique em "Enviar voto", botão verde, caso contrário escolha "Voltar", botão laranja, e refaça seu voto.

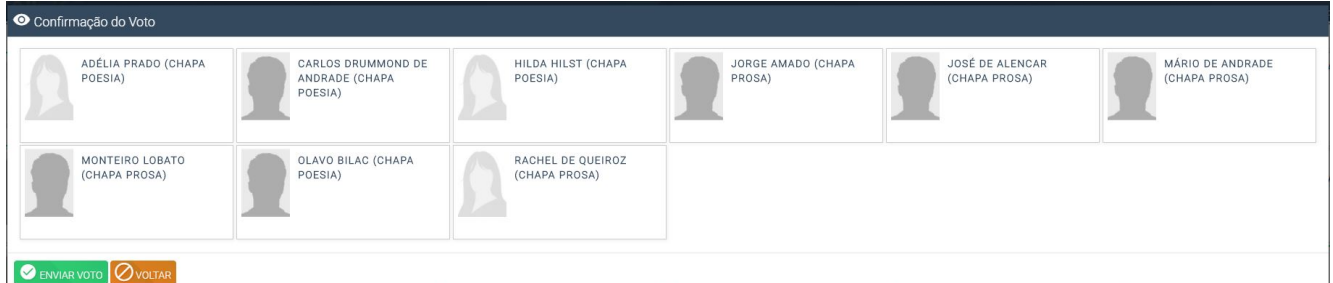

A votação para o Conselho Consultivo estará finalizada.

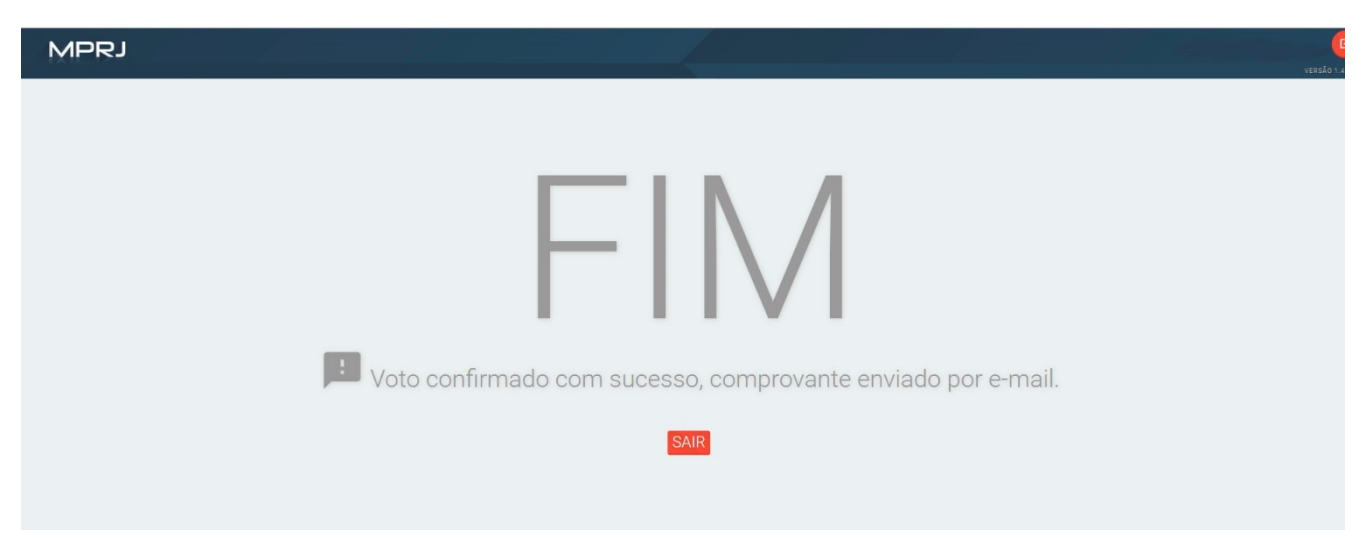

### Clique em Sair e a tela de login aparecerá novamente.

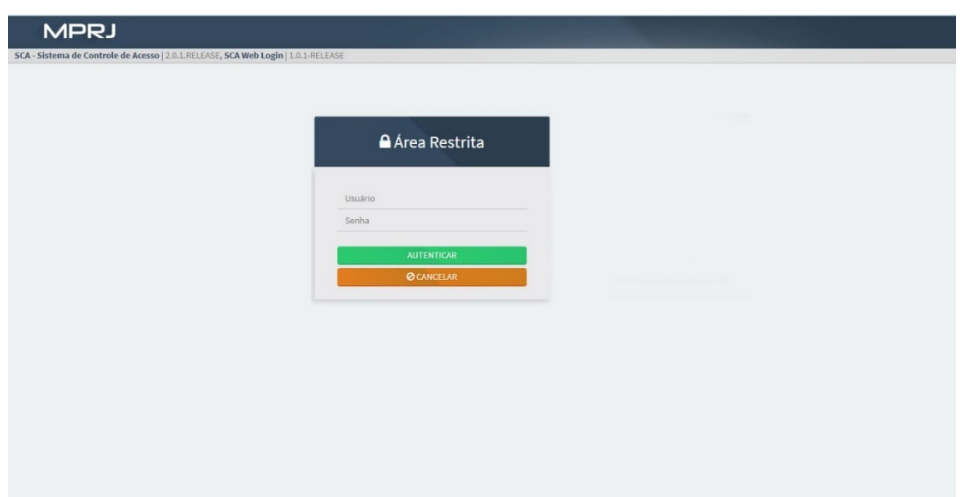

# **TELA DE VOTAÇÃO PARA O CONSELHO FISCAL**

Escolha a eleição faltante, conselho Fiscal.

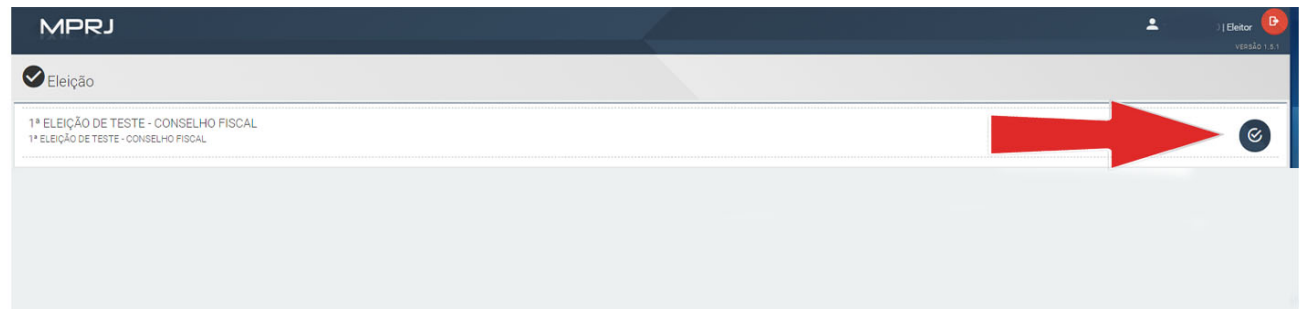

Você pode escolher até 6 nomes, branco ou nulo.

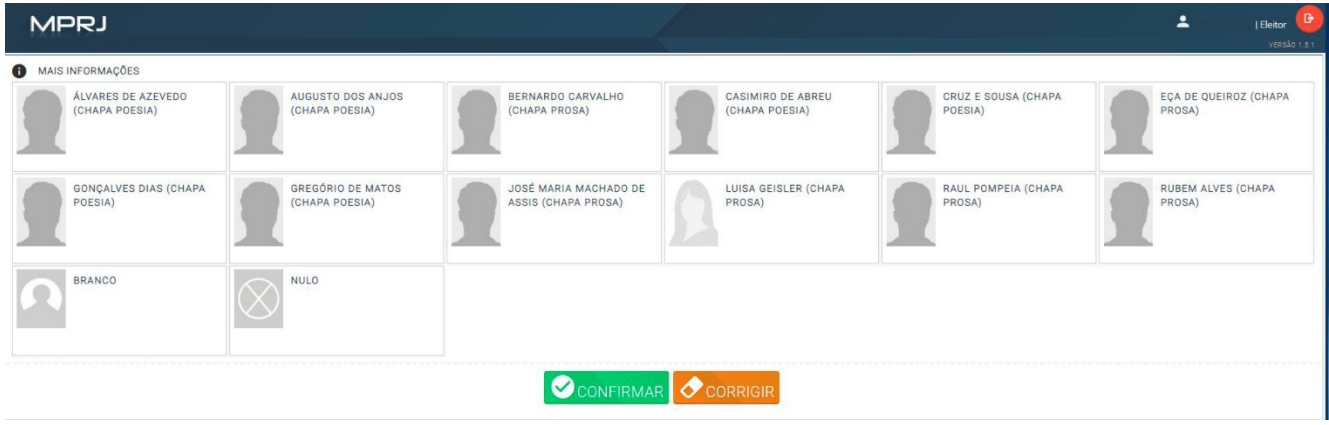

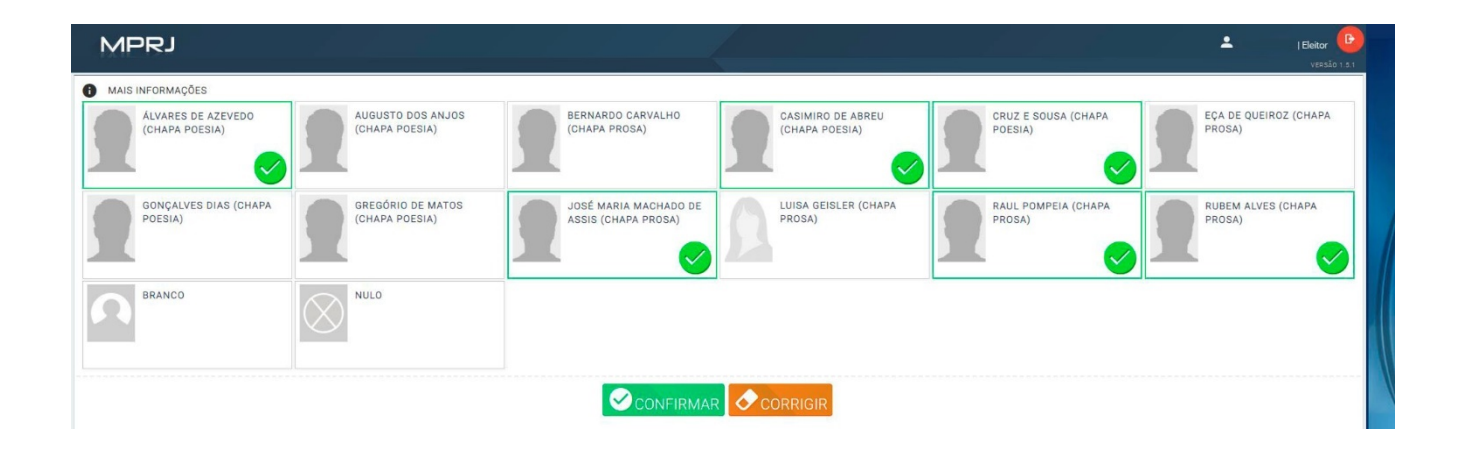

Após selecionar suas opções, clique em CONFIRMAR (Botão verde), caso queira mudar de ideia clique em Voltar, botão laranja.

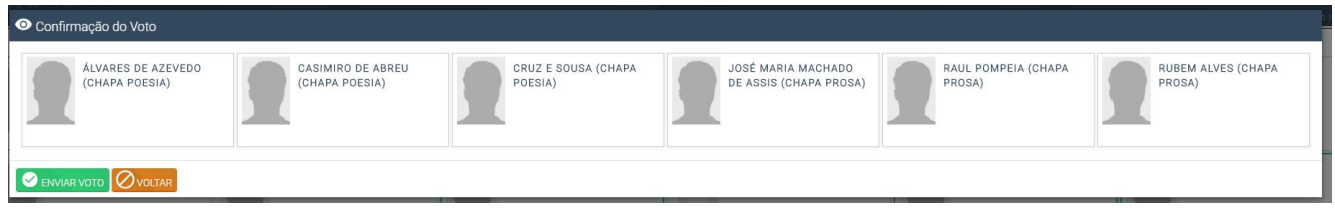

A votação para o Conselho fiscal e para toda a eleição da Amperj estará finalizada.

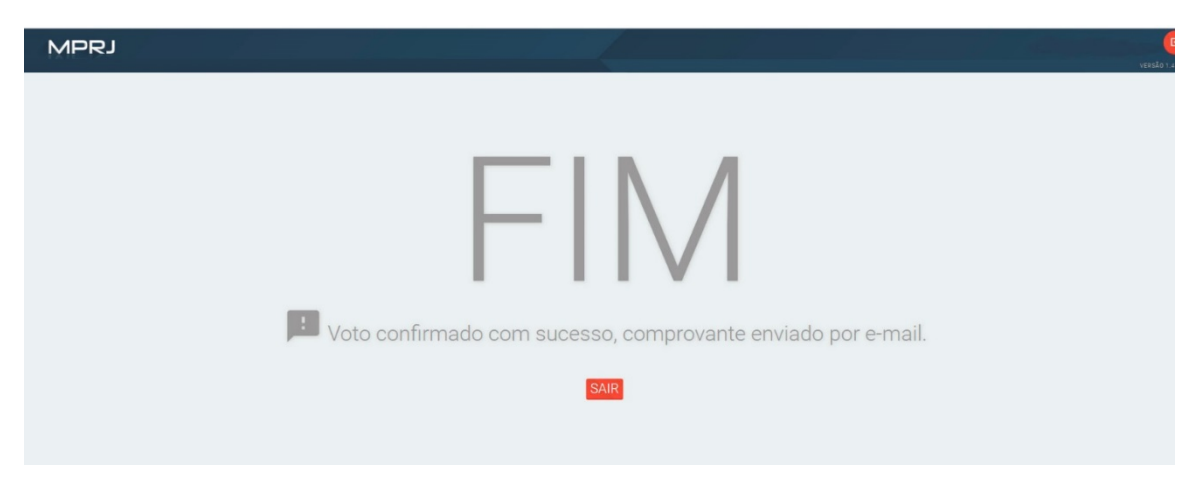